# INTRODUZIONE A ZOTERO

a cura del Prof. Carlo Bottero, Istituto Teologico di Assisi [uanka-tanka@libero.it](mailto:uanka-tanka@libero.it)

ver. 2 del 26 gennaio 2013

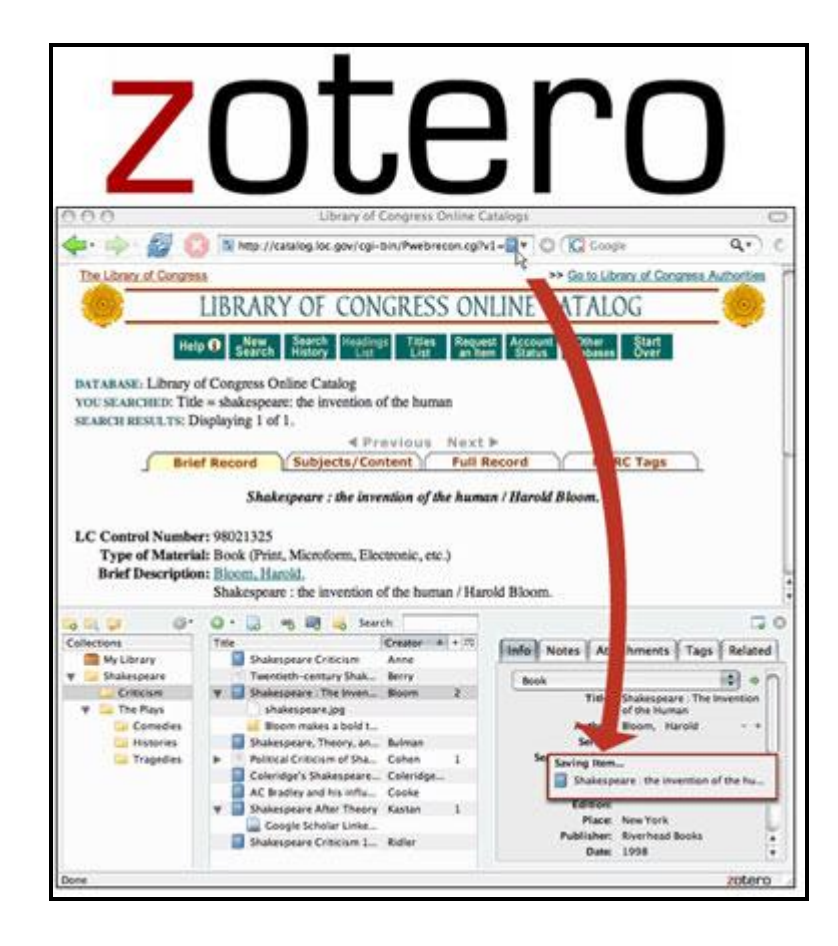

Quella che segue è una sintesi – e a volte un ampliamento – degli ottimi materiali introduttivi presenti nel sito ufficiale del progetto Zotero [http://www.zotero.org,](http://www.zotero.org/) in particolare della guida rapida in lingua italiana: [http://www.zotero.org/support/it/quick\\_start\\_guide.](http://www.zotero.org/support/it/quick_start_guide) Una visitina al sito è caldamente raccomandata, soprattutto a chi conosce la lingua inglese, dato che potrà trovare delle demo molto ben fatte. Il progetto possiede inoltre dei forum e un blog, ai quali fare riferimento per l'aggiornamento, le domande, l'approfondimento. Ormai comunque i materiali introduttivi a Zotero sono abbastanza diffusi, e basta ricercare introduzione a zotero in Google per trovare diverse cose in lingua italiana.

Zotero (la pronuncia corretta sarebbe zotiro) è un software gratuito per la raccolta, gestione e citazione di notizie catalografiche in senso lato e bibliografiche in modo particolare. È sviluppato dal Center for History and New Media della George Mason University di Fairfax, in Virginia, con la collaborazione di numerosi ricercatori e volontari, in base alla filosofia di partecipazione e condivisione tipica dell'open source. Il termine "Zotero" deriva dal verbo albanese zotëroj, che significa "imparare qualcosa particolarmente bene, padroneggiare". Uno strumento per acquisire e padroneggiare informazione. Ma rispondiamo subito a due legittime domande previe…

# Prima domanda A cosa serve precisamente Zotero?

Le funzioni di Zotero sono numerose, ed alcune molto sofisticate. Andando al nocciolo, il programma serve a fare queste tre cose:

- a) Raccogliere informazioni dal web, prevalentemente ma non solo di carattere catalografico (soprattutto schede di libri scaricate dagli OPAC).
- b) Gestire un database ordinato delle informazioni catalografiche ricavate dagli OPAC, o relative ai documenti visionati online o scaricati, come anche di tutti i documenti, delle più varie tipologie, che sono presenti nel mio computer.
- c) Esportare automaticamente i dati delle schede catalografiche in un documento di testo nella forma di una citazione bibliografica formattata secondo lo stile scelto dall'utente tra i molti disponibili (*tra cui lo stile in uso nell'ITA*).

# Seconda domanda Io non sono molto pratico di computer: riuscirò a usare Zotero?

Sono forse un po' troppo portato a minimizzare le difficoltà nell'uso dei software... ma stavolta credo di essere del tutto oggettivo se dico che Zotero è veramente facile da usare.

Le procedure di base, per quanto riguarda un utilizzo orientato alla gestione di citazioni e bibliografia, sono due: (a) quando si vuole "catturare" una scheda da un'OPAC compatibile con Zotero (non tutti lo sono!) ed inserirla nel database, basta cliccare su una apposita icona a forma di libro che compare automaticamente nella barra dell'indirizzo del browser; (b) quando si vuole inserire una citazione bibliografica in un documento di testo (ad es. di Word, o di Open Office Writer) a partire da una delle schede "catturate", basta cliccare su un pulsante in un apposito menù del programma di scrittura, selezionare la citazione dall'elenco che compare, e inserirla nel documento sotto forma di nota a piè di pagina. Avete ancora paura?

Certo, occorre ovviamente saper usare un browser ed essere in grado di ricercare all'interno di un OPAC, ma anche queste due cose sono alla portata di tutti.

Se dunque credi che Zotero possa esserti utile, e ritieni che usarlo sia alla portata delle tue possibilità, cominciamo a scendere più nel dettaglio. Ma…

# PRIMA DI OGNI ALTRA COSA, OBVIOUSLY: COME FARE PER INSTALLARE ZOTERO

Sarebbe inutile iniziare a spiegare come funziona questo software se non lo avete di fatto sotto gli occhi per iniziare a metterci le mani. Zotero è disponibile in due versioni: (a) come estensione del browser Firefox; (b) come programma a sé stante (standalone), che può comunque interagire con altri browser come Chrome e Safari. Occorre subito menzionare una differenza fondamentale tra le due versioni di Zotero: mentre la prima, quando si naviga con Firefox, è sempre attiva per la cattura dei dati, la seconda deve essere previamente avviata per consentire la cattura. Un'altra differenza è che mentre in Firefox Zotero è ordinariamente "nascosto", e per poterne gestire i contenuti va attivato cliccando sull'icona con la scritta **zotero** posta in basso a destra nella cornice del browser, la versione standalone una volta avviata lavora di norma a tutto schermo.

Ci sono pro e contro le due soluzioni (il problema di fondo di Zotero-estensione è che dipende dalla velocità di Firefox, che a volte inizia a "mangiare" parecchia RAM, e se non si interviene strategicamente riavviandolo tende a impallarsi); personalmente, usando Firefox, sono spontaneamente orientato verso la prima, e dunque partirò da questa.

#### ZOTERO COME ESTENSIONE DI FIREFOX

**Primo passo:** se ancora non hai installato il browser Firefox devi andare al sito di Mozilla per scaricare e installare l'ultima versione disponibile: <http://www.mozilla-europe.org/it/firefox>

Secondo passo: devi andare al sito di Zotero per scaricare e installare l'ultima versione disponibile di "Zotero per Firefox": [http://www.zotero.org](http://www.zotero.org/)

Terzo passo (questo e il seguente riguardano gli studenti ITA!): devi andare sul sito dell'ITA, sezione "Download - Materiali dei corsi": [http://www.istitutoteologicoassisi.it/v2/index.asp?pagina=materiali,](http://www.istitutoteologicoassisi.it/v2/index.asp?pagina=materiali) e cercare lo spazio del Prof. Bottero. Da qui scarica il file "Zotero-ITA" (con estensione .csl) salvandolo nella tua directory "Documenti".

Quarto passo: apri Firefox e dal menu "File" seleziona "Apri file". Vai a cercare il file con estensione .csl nella directory "Documenti" e aprilo con Firefox. Ti verrà chiesto di installarlo: OK. A questo punto resta solo da selezionare lo stile ITA come predefinito per l'esportazione delle citazioni bibliografiche, ma questo lo vedremo dopo.

Nella versione precedente di queste note indicavo la possibilità di usare Zotero con la versione portatile di Firefox installata su una penna USB. La cosa rimane ovviamente possibile – ma sconsigliabile se si lavora anche con Zotero come estensione di Firefox versione standard –, e in nota indico sinteticamente come si fa $^1$ , ma ormai data la possibilità di usufruire, con la creazione gratuita di un proprio account di Zotero (come vedremo), di una biblioteca online personale a cui si può accedere da qualsiasi computer connesso ad Internet, la cosa è diventata piuttosto obsoleta.

#### ZOTERO STANDALONE

Primo passo: devi andare al sito di Zotero per scaricare e installare l'ultima versione disponibile di "Zotero Standalone": [http://www.zotero.org](http://www.zotero.org/)

Secondo passo (questo e il seguente riguardano gli studenti ITA!): devi andare sul sito dell'ITA, sezione "Download - Materiali dei corsi": [http://www.istitutoteologicoassisi.it/v2/index.asp?pagina=materiali,](http://www.istitutoteologicoassisi.it/v2/index.asp?pagina=materiali) e cercare lo spazio del Prof. Bottero. Da qui scarica il file "Zotero-ITA" (con estensione .csl) salvandolo nella tua directory "Documenti".

1

 $^1$  *In primis*, patti chiari, amicizia lunga: installare Firefox Portable su una penna USB in sé è facile, ma bisogna fare un po' di attenzione circa il salvataggio dei dati, e preferibilmente perdere del tempo nel sito di Zotero e di Mozilla (istruzioni quasi sempre in inglese) per capire bene come funziona il meccanismo. Io dunque non sono responsabile di eventuali brutte sorprese, della serie: "Non sapevo che dovevo scegliere quell'opzione invece di questa, che mi ha cancellato in un nanosecondo il lavoro di tre anni"…. Tornando a noi, devi andare su questo sito [http://portableapps.com/apps/internet/firefox\\_portable](http://portableapps.com/apps/internet/firefox_portable) e scaricare Firefox Portable (per la versione italiana clicca su "Languages"). Salvalo nella penna USB e chiudi il tuo browser. Sempre nella penna USB crea una directory dal nome "Firefox portatile" o qualcosa del genere. A questo punto fai partire l'installazione, scegliendo come directory di destinazione quella creata da te. Al momento dell'avvio ti verrà chiesto se intendi mantenere l'opzione di salvataggio automatico delle sessioni (è opzione di default): se si lavora su una memoria USB non particolarmente sofisticata − come è molto probabilmente il tuo caso − è opportuno rispondere negativamente, ovvero selezionare l'opzione alternativa, che non prevede il salvataggio delle sessioni. Quando avrai installato Firefox Portable, una volta aperto il browser segui le indicazioni per il secondo, terzo e quarto passo che trovi qui sopra (se lavori su vari PC è meglio installare nella penna un antivirus locale: ad es. ClamWin [http://it.clamwin.com\)](http://it.clamwin.com/). E, come sentenziava spesso Confucio: "Fai sempre dei backup".

Terzo passo: apri Firefox e dal menu "File" seleziona "Apri file". Vai a cercare il file con estensione .csl nella directory "Documenti" e aprilo con Firefox. Ti verrà chiesto di installarlo: OK. A questo punto resta solo da selezionare lo stile ITA come predefinito per l'esportazione delle citazioni bibliografiche, ma questo lo vedremo dopo.

A questo punto sei pronto per cominciare… ma prima cerchiamo di capire un po' meglio cosa sia lo strumento che abbiamo appena installato.

#### 1. Principi fondamentali

Zotero è fondamentalmente un database che archivia e gestisce schede catalografiche relative ad un'ampia varietà di tipologie documentali; le singole schede – di fatto i record del database – saranno indicate d'ora in poi con il termine elemento. In pratica, per ogni documento, ma anche per ogni file di qualunque formato, online od offline, in relazione al quale intendiamo creare una scheda informativa, Zotero genera un elemento che, oltre a contenere le informazioni necessarie alla identificazione e soggettazione del documento o file, consente di aggiungere note, allegare file, creare legami e classificazioni tra più elementi.

È importante sottolineare subito che Zotero permette di gestire anche notizie riguardanti le pagine web visitate e di cui intendiamo conservare "memoria". Individuata la pagina che ci interessa, possiamo creare un elemento che conterrà a scelta o un semplice link – e, a differenza di un semplice bookmark, l'elemento può essere dotato di tag e collegato ad insiemi comprendenti altri elementi –, o uno snapshot, vale a dire una copia offline della pagina, che viene archiviata in locale.

Salvo restando il fatto che in Zotero posso aggiungere degli elementi anche manualmente, cliccando sull'iconcina verde con una croce bianca sopra la colonna centrale, creando io stesso citazioni bibliografiche o semplici annotazioni, il vero punto di forza del programma è quello di fornire uno strumento per la raccolta e gestione di informazioni dal web. Infatti…

#### 1.1. …Zotero "interpreta" le pagine web…

Il principio su cui si basa il funzionamento di Zotero è la capacità che questo software possiede di "leggere" le pagine web e interpretarne la tipologia, con un fiuto tutto particolare per capire se all'interno di esse si trovano dati strutturati nella forma di una scheda catalografica, relativa ad esempio a libri o ad articoli.

L'ambito principale di utilizzo è dunque ovviamente quello degli OPAC, ma Zotero funziona anche con moltissimi database commerciali, come quelli – in genere parecchio costosi – di periodici scientifici (sul tipo di JSTOR), o ad esempio quello di Amazon, non la versione italiana ma quella "madre" .com (e non dimentichiamo che quest'ultimo è di fatto è uno dei più ampi cataloghi online di libri in commercio a livello mondiale…), fino ad alcuni degli Open Access Repository, come Oaister.

Non tutti gli OPAC sono compatibili con Zotero, e purtroppo quelli italiani sono ancora pochi, con la vistosissima assenza di SBN… Pochi, ma non pochissimi, anzi, a ben pensarci, ben più di qualcosina comincia a esserci. In particolare, per lo studente ITA smanettone, le possibilità di trovare i libri che lo interessano sono molto alte, considerando che non solo l'OPAC Koha della Biblioteca d'Istituto è compatibile con Zotero, ma anche alcuni dei più importanti OPAC a livello nazionale e mondiale, tra cui in particolare va menzionato quello della biblioteca dell'Università Cattolica del Sacro Cuore, tra i più significativi in Italia per le discipline umanistiche e teologiche. Un elenco dei siti compatibili che mi sembrano più interessanti è riportato in fondo a questa introduzione (un elenco completo ed aggiornato si può trovare a questo indirizzo: [http://www.zotero.org/support/translators,](http://www.zotero.org/support/translators) con il link agli elenchi generati automaticamente ogni giorno in fondo alla pagina).

### 1.2. …<sup>m</sup>i avvisa se c'è qualcosa di "scaricabile"…

Se Zotero "capisce" che nella pagina aperta nel browser è presente una scheda catalografica mi "avvisa" facendo comparire nella barra dell'indirizzo del browser (dove si legge l'URL della pagina aperta) un'icona, il più delle volte a forma di libro o di foglio di rivista: basta cliccare sull'icona e il programma salverà automaticamente la scheda nel mio database (e questo, come già detto, senza bisogno che in Firefox la maschera di Zotero sia aperta; mentre è necessario che la versione standalone sia avviata).

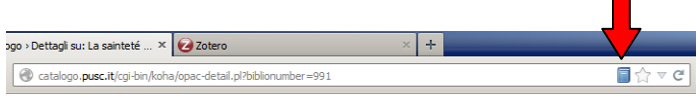

Se inoltre Zotero "fiuta" che nella pagina è presente un elenco di schede catalografiche, come avviene di norma con i risultati delle ricerche in un OPAC, mi propone come prima cosa un'iconcina a forma di cartella:

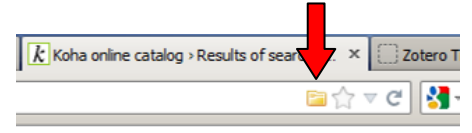

Cliccando su di essa si apre una finestra di dialogo dove mi è chiesta la conferma di quali delle schede voglio catturare; si fa la selezione, si clicca OK, e il gioco è fatto:

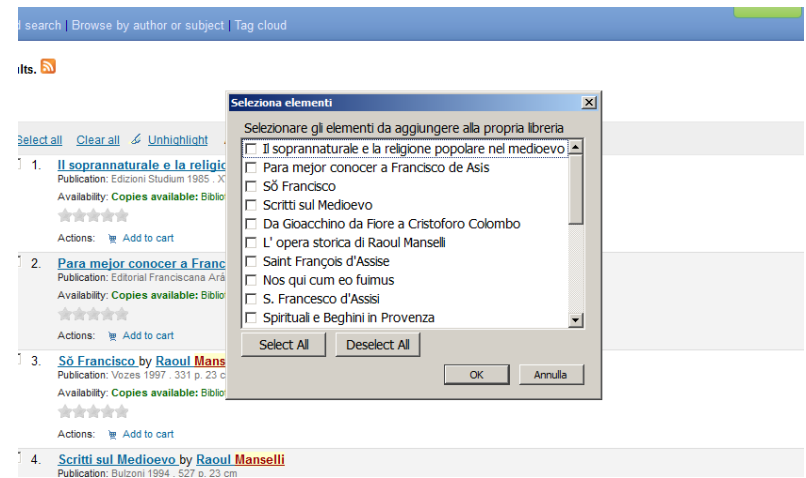

# 1.3. …e lo "salva" dove gli dico io

Le schede così catturate sono salvate nella cartella principale del database di Zotero, oppure nella sottocartella che ho preventivamente selezionato. Alla cartella principale, che conterrà comunque tutte le schede che vengono catturate, si possono infatti aggiungere innumerevoli sottocartelle, in cui salvare ciò che viene via via catturato o copiare degli elementi già esistenti nel database.

È facile intuire che in questo modo, anche se mi trovo a lavorare su un computer che per svariati motivi condivido con altre persone, posso (a) creare una mia cartella personale (con eventuali sottocartelle) e qui salvare le mie ricerche, e posso inoltre (b) usufruire delle ricerche fatte da altri per copiarle nella mia cartella. Tutte le schede del database sono in ogni caso sempre disponibili per tutti gli utenti.

Con questa struttura centralizzata e condivisa l'unico vero dogma di fede sarà ovviamente: "il singolo non deve MAI cancellare o modificare una scheda senza l'autorizzazione di TUTTI gli utenti del computer" (e poi, che bisogno c'è di *cancellare*? se una scheda non ti interessa più basta rimuoverla dalla tua cartella: per rimuovere un oggetto da una directory si usa il tasto destro, selezionando poi "Rimuovi", mentre per cancellare si usa sempre il tasto destro selezionando poi "Cancella", o in modo più semplice si usano i tasti di cancellazione direttamente dalla tastiera).

### 2. L'interfaccia di Zotero

La maschera di lavoro di Zotero in Firefox si apre cliccando sulla scritta **zotero** posta in basso a destra nella finestra del browser, e si chiude cliccando sul pulsante con la crocetta che si trova in alto a destra della maschera stessa. Una volta aperta la maschera occupa la parte bassa dello schermo, ma si può ridimensionare a piacimento col mouse o aprire a tutto schermo con un apposito pulsante che si trova in alto a destra, accanto al pulsante di chiusura.

Zotero presenta un'interfaccia estremamente sobria, divisa in tre colonne, connesse tra loro con un intuitivo legame logico del tipo "dal generale al particolare". Nella colonna di sinistra abbiamo infatti la cartella principale del database con le sue sottocartelle; al centro sono elencati gli elementi contenuti nella cartella selezionata nella colonna di sinistra; nella colonna di destra vengono mostrate le proprietà dell'elemento selezionato nella colonna centrale.

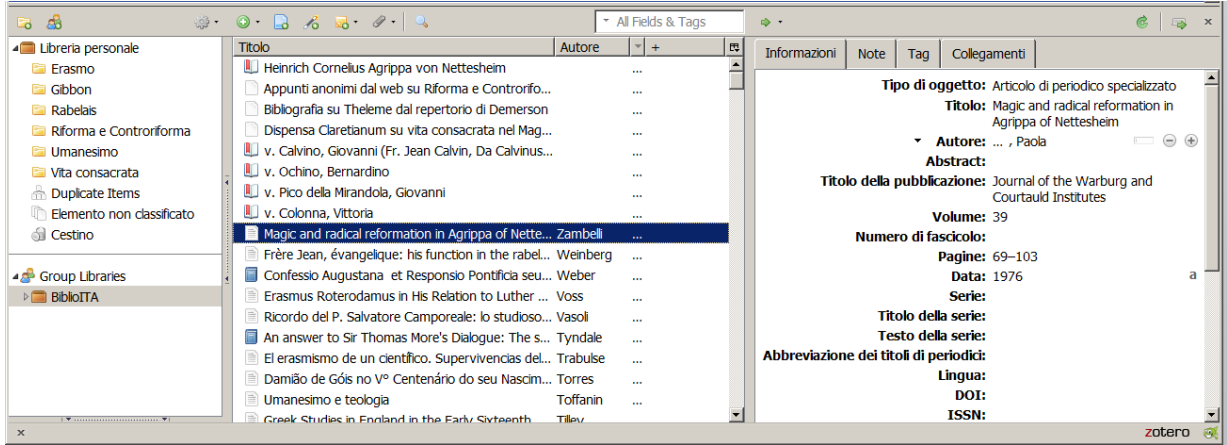

# 2.1. La colonna di sinistra: struttura del database

La colonna di sinistra mostra la cartella principale del database con le sue sottocartelle; la cartella principale ha un colore scuro, quelle create dall'utente sono più chiare. Per aggiungere ulteriori sottocartelle, anche interne ad un'altra sottocartella, basta cliccare sul primo pulsante, a forma di cartella con un circolo verde in un angolo, in alto a sinistra della maschera.

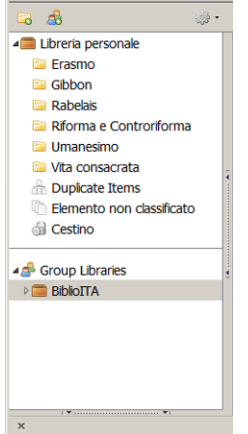

Nella cartella principale, chiamata in Zotero "Libreria personale" (anche se sarebbe più opportuno "Biblioteca"), si trova tutto quello che è stato salvato nel database, sia scaricato da Internet (non solo schede catalografiche, ma indirizzi web, pagine html, immagini, file di testo, PDF, ecc.), sia copiato da altra fonte (con Zotero si può infatti archiviare tutto quello che si vuole, sia salvando

fisicamente un file nella directory del programma, sia collegandolo ad un elemento ma senza spostarlo dalla sua collocazione), sia creato personalmente (citazioni bibliografiche, note, ecc.).

Ciò che si trova nella cartella principale può essere "copiato" nelle sottocartelle, chiamate in Zotero "collezioni" semplicemente trascinandolo nella nuova posizione: l'elemento non verrà spostato ma semplicemente sarà creato un legame tra esso e la collezione; cancellandolo da una collezione esso non verrà rimosso dalla biblioteca principale. Questo consente di gestire innumerevoli combinazioni di elementi – creando ad esempio varie bibliografie particolari per utilizzi ad hoc – senza che lo spazio effettivamente occupato sull'hard disk cresca in modo percettibile.

Se si vuole sapere in quali sottocartelle è contenuto un oggetto, basta selezionarlo e tenere premuto CTRL: le cartelle in cui è presente verranno evidenziate. Per contare invece gli oggetti di una cartella, basta selezionarne uno qualsiasi e premere il comando CTRL+A: nella colonna di destra comparirà il numero degli oggetti.

Nella colonna di sinistra inoltre, cliccando sul bordo inferiore in corrispondenza della barretta caratterizzata da dei puntini compresi tra due triangoli che puntano verso l'alto, si visualizzerà la finestra dei tag.

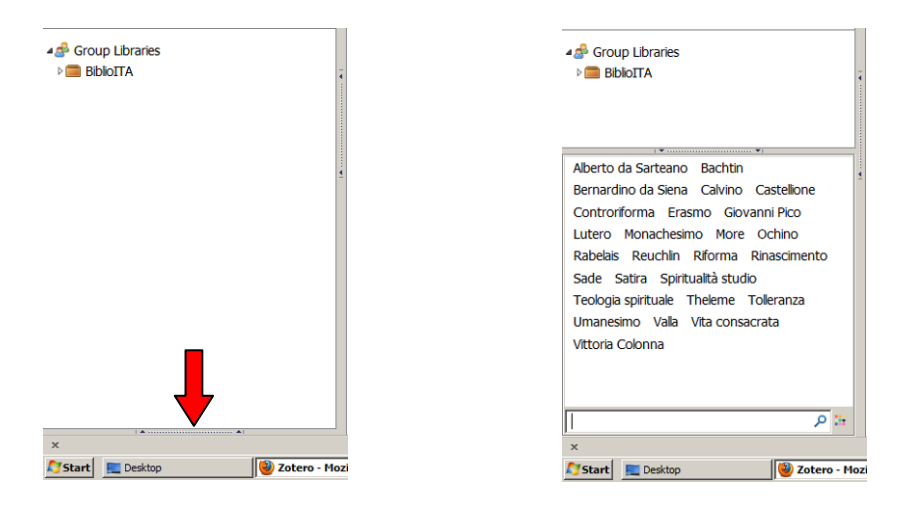

La gestione dei tag è utilissima nella fase della ricerca e selezione del materiale già scaricato, e la vedremo in un secondo momento.

L'ultimo pulsante che si trova nell'angolo in altro a destra della prima colonna è quello con una ruota dentata, che apre un menu a tendina relativo alle opzioni ed impostazioni di Zotero (sono troppe: ognuno se le veda da solo!). È da qui, modificando l'opzione di default relativa allo standard di esportazione dei dati, che va selezionato lo stile ITA per le citazioni bibliografiche. La cosa è semplice: si sceglie la voce "Impostazioni" dal menù a tendina, e tra le varie schede si seleziona quella "Esportazione" (l'immagine, dopo strenui tentativi di reimpaginazione per portarla in questa pagina, è stata definitivamente "esiliata" in quella successiva…):

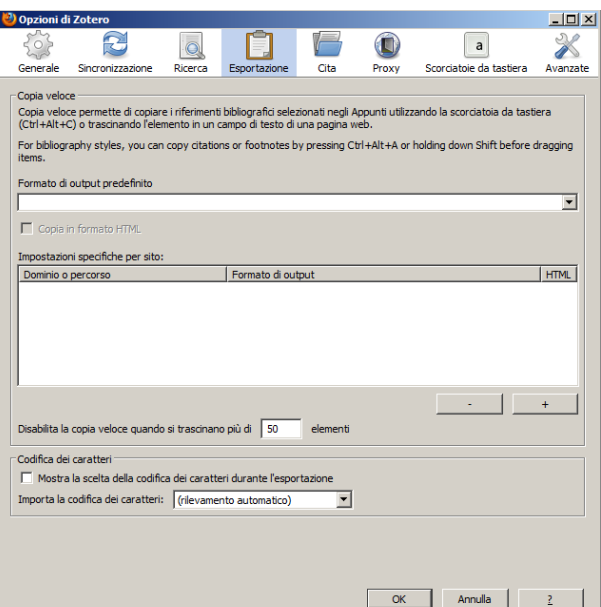

In corrispondenza della funzione "Formato di output predefinito" è presente un menù a tendina; aperto il menù basterà selezionare lo stile preferito, nel nostro caso "Istituto Teologico di Assisi".

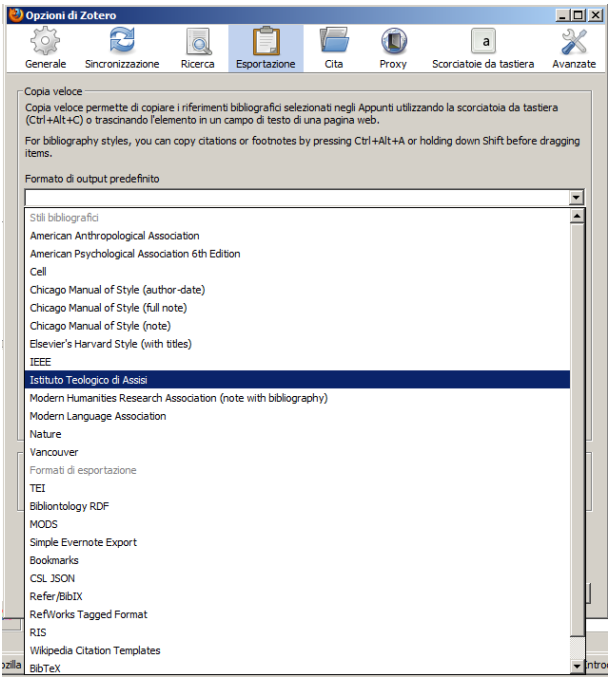

# 2.2. La colonna centrale: elenco dei contenuti

Nella colonna centrale, come già detto, troviamo l'elenco degli elementi contenuti o nell'intero database se è selezionata nella colonna di sinistra la "Libreria personale", o nella singola collezione che è stata selezionata. Si possono ordinare gli oggetti cliccando in cima alle colonne interne alla colonna centrale; si possono inoltre scegliere altre categorie di ordinamento cliccando sul menù a tendina a sinistra dei titoli delle colonne interne.

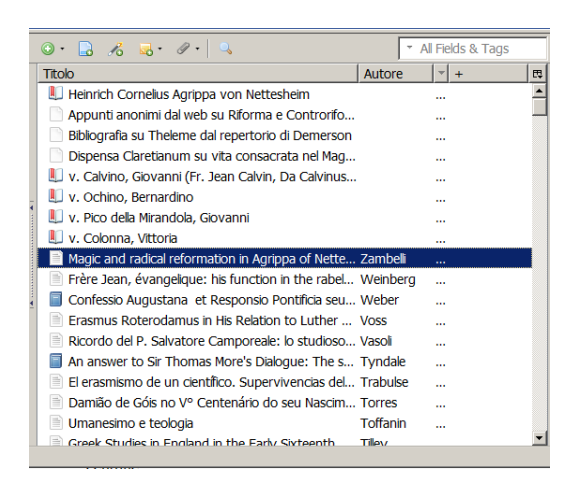

Ogni elemento può avere uno o più allegati, la cui presenza è indicata da una freccia posta alla sinistra dell'elemento stesso; cliccando su di essa l'allegato sarà visibile sotto al relativo elemento. Si può allegare un file sia creando un collegamento tra l'elemento e il file, sia archiviandolo in Zotero. Nel primo caso dovrò ricordare di non spostare il file dalla cartella in cui si trova per non "infrangere" il collegamento alla scheda, nel secondo il file verrà copiato in una subdirectory creata automaticamente all'interno della directory di Zotero. Il comando da selezionare per archiviare in Zotero è questo:

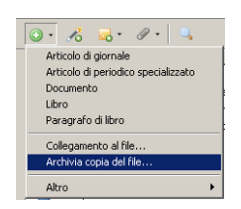

A questo punto, selezionato il file che vi interessa, potete scegliere se cancellare la copia originaria – facendo ovviamente prima una copia di sicurezza della cartella dati di Zotero – o se mantenere entrambe le copie (soluzione quest'ultima poco "economica" in termini di spazio). Se il file archiviato ha inseriti dei metadati Zotero può leggerli automaticamente: si clicca sul file archiviato con il tasto destro del mouse e si sceglie la voce "Ottieni metadati per il PDF", e se questi sono presenti verrà generato il relativo elemento. Se invece il messaggio che ottenete è questo:

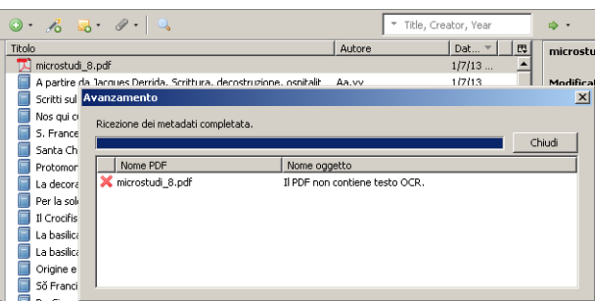

dovrete cliccare nuovamente sul file e scegliere nel menù a tendina il comando "Crea elemento genitore dall'elemento selezionato", per poi compilare la relativa scheda che comparirà nella colonna di destra:

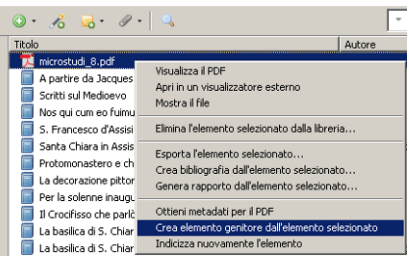

Sul margine alto della colonna abbiamo vari pulsanti. Scorrendoli da sinistra a destra troviamo le seguenti funzioni: (a) il pulsante verde consente di aggiungere alla cartella un nuovo oggetto creato manualmente, di collegare un file ad un elemento o di archiviare un file direttamente in Zotero; (b) il pulsante a forma di pagina aggiunge alla cartella un elemento relativo alla pagina aperta nel browser (con la possibilità di aggiungere successivamente informazioni, note, allegati, ecc.); (c) quello a forma di bacchetta aggiunge un elemento partendo da un identificatore come un ISBN o un DOI; (d) quello a forma di cartella aggiunge una nota in formato testuale: un appunto, un dato da rivedere, una scheda relativa ad un argomento; (e) quello a forma di graffetta consente di creare dei collegamenti tra un elemento e un file o una risorsa online; (f) quello a forma di lente d'ingrandimento fa partire la maschera della ricerca avanzata.

Appena due parole sulla funzione di ricerca avanzata, uno strumento molto potente e versatile, che non richiede altro che la voglia di provare e perdere un po' di tempo per imparare; il funzionamento in sostanza non è diverso da quello dei motori di ricerca, o dei più comuni OPAC. Si consideri che le ricerche effettuate nella modalità avanzata possono essere salvate, e vengono in tal caso ad assumere la forma di una collezione, la quale si aggiornerà automaticamente con gli elementi che via via vengono aggiunti alla biblioteca ed incontrano quei particolari criteri di ricerca.

Gli oggetti elencati nella colonna centrale sono ognuno contrassegnato da un'icona; per il significato di quelle principali si veda la pagina di introduzione nel website di Zotero. Le più comuni sono due:

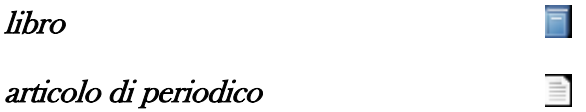

### 2.2. La colonna di destra: caratteristiche degli elementi

Nella colonna di destra viene evidenziata la singola scheda relativa all'elemento che abbiamo selezionato nella colonna centrale, mentre in alto a sinistra compare un pulsante con una freccina verde, cliccando il quale si apre un menù con varie opzioni di visualizzazione e ricerca. In questa colonna abbiamo una varietà superiore alle prime due, dal momento che gli elementi possono riferirsi a numerose tipologie documentarie. Qui sotto c'è l'esempio di una scheda relativa ad un articolo di periodico scientifico:

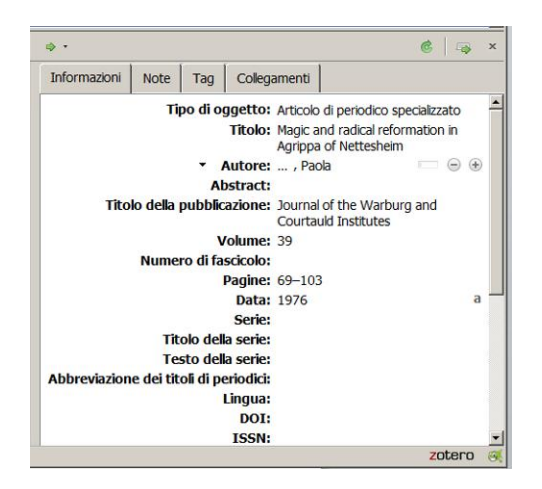

È importante, in occasione della creazione automatica o manuale di un elemento, che la tipologia indicata sia corretta, in quanto le citazioni bibliografiche saranno generate nello stile appropriato alla tipologia selezionata. Un elenco quasi completo delle tipologie disponibili compare in questa immagine, che è scivolata nella pagina successiva:

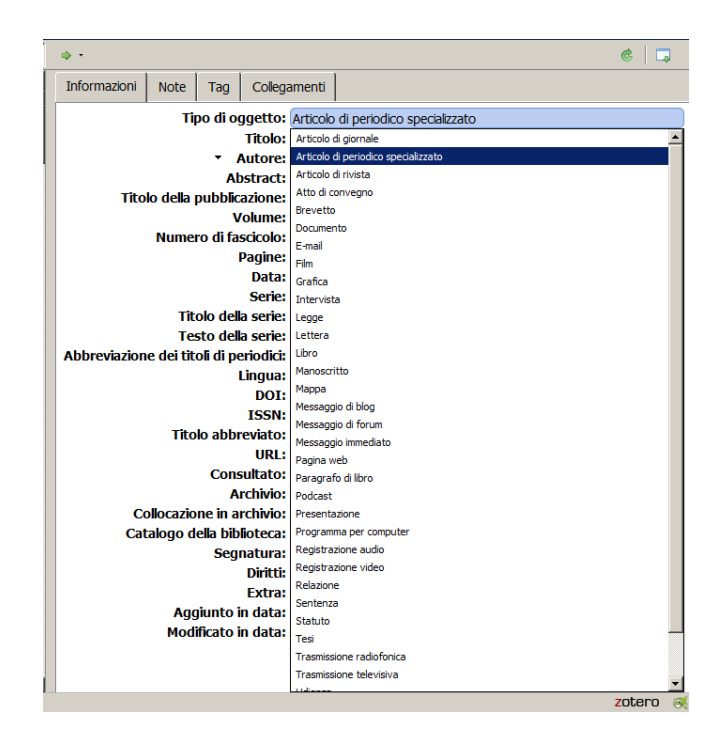

La colonna destra si divide in quattro schede: (a) *Informazioni*: troviamo qui i dati catalografici connessi all'elemento selezionato, sempre modificabili a piacimento; (b) Note: visualizza le note stese dall'utente in relazione all'oggetto; (c) Tag: mostra le parole chiave assegnate all'elemento (sia quelle automaticamente scaricate da Internet, sia quelle aggiunte dall'utente) e permette di modificarle o aggiungerne di nuove; (d) Collegamenti: mostra gli elementi collegati a quello selezionato, e permette di cancellarli o aggiungerne di nuovi.

Nelle schede scaricate da OPAC in lingua inglese il titolo delle opere è spesso riportato con il title case, ovvero con tutte le parole in maiuscolo, una cosa per i non anglofoni del tutto superflua. Per ovviare a questo inconveniente, se si clicca col tasto destro del mouse nel campo "Titolo" della scheda "Informazioni", comparirà l'opzione "Modifica testo", con la possibilità di cambiare le iniziali da maiuscolo a minuscolo a e viceversa (ma attenzione: diventeranno minuscoli anche i nomi propri, che andranno poi corretti).

È opportuno aggiungere due parole in più sui tag. Per prima cosa, per aggiungerne di nuovi basta cliccare sul pulsante "Aggiungi" nella scheda tag della colonna di destra, mentre per cancellarli si deve cliccare sul segno meno a destra di ciascun tag. Se si devono invece assegnare ad un elemento dei tag già utilizzati per altri elementi, la cosa più semplice è di "trascinare" l'elemento, prendendolo dalla colonna centrale, fino a "depositarlo" sul tag prescelto tra quelli che compaiono nella colonna di sinistra: il tag viene automaticamente collegato all'elemento. È opportuno sottolineare che l'uso dei tag è molto utile: quando si rende visibile nella colonna di sinistra la finestra dei tag e si sceglie di visualizzare tutti quelli disponibili, basta poi selezionarne alcuni con un clic per visualizzare nella colonna centrale gli oggetti che possiedono i tag selezionati, indipendentemente dalla loro presenza o meno in una medesima collezione. Ad esempio, se clicco sul tag "Rabelais", avrò questo risultato, in cui compare anche il tag "Theleme" in quanto alcuni record li posseggono entrambi (anche stavolta, nella lotta tra l'uomo e le immagini, hanno vinto loro, scegliendo con fare sprezzante di andarsene nella pagina successiva…):

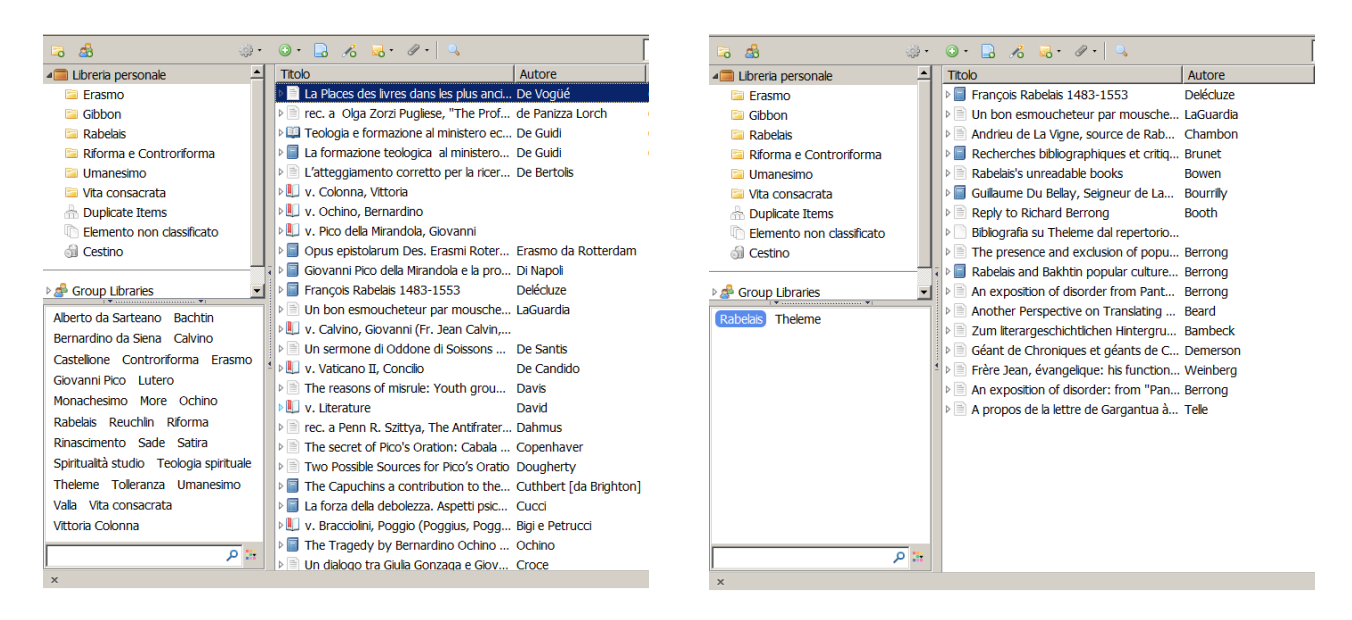

Utilizzando la casella filtro al di sotto dei tag è possibile individuare uno specifico tag, funzione molto utile quando il database comincia ad averne centaia. Cliccando infine col tasto destro del mouse su un tag, questo può essere eliminato o rinominato all'interno di tutto il database: quest'ultima è una funzione utilissima se si considera che gli oggetti vengono scaricati da siti basati su lingue diverse. Ma per comprendere il funzionamento dei tag la cosa migliore è di fare delle prove.

### 3. Citare con Zotero

Siamo arrivati al dunque: uno studente ITA che si interessa a Zotero lo fa perché ha capito che finalmente non dovrà più perdere svariate ore del suo preziosissimo tempo a studiare le norme di citazione bibliografica, dal momento che questo "schiavo stupido e obbediente" farà il lavoro sporco al suo posto.

In questa proiezione così colma di desideri e aspettative c'è del vero (poco) e c'è del falso (tanto, ahimè! veramente tanto). Zotero aiuterà (tanto, hurrà! veramente tanto) chi già è in grado di fare le citazioni bibliografiche per conto proprio, mentre moltiplicherà (tantissimo, ahimè, veramentissimo tantissimo) il casino creato da chi una citazione bibliografica proprio non ha capito come si fa (e probabilmente non gli interessa. Anzi: gli da proprio fastidio il concetto in sé. E soprattutto non ha la minima idea di perdere anche solo un minuto del suo strapreziosissimo tempo ad impararlo).

Ma perché queste legittime aspettative sono così orribilmente frustrate? Perché in ogni caso le citazioni fatte da Zotero voi le dovrete controllare. E se non sai come dovrebbe essere fatta la citazione giusta, come farai? Fine delle considerazioni parenetico-introduttive: passiamo a vedere come si cita con Zotero.

Ovviamente la cosa fondamentale da fare è di scegliere lo stile di citazione da adottare, cosa che è già stata illustrata sopra. Oltre a quello dell'ITA – al momento ancora piuttosto rudimentale, ma è in lavorazione una nuova versione che tenga conto di un maggior numero di tipologie di documenti –, gli stili citazionali disponibili sono moltissimi: cf. <http://www.zotero.org/styles> e il relativo forum nel sito del progetto (chi si vuole creare il proprio stile citazionale non ha che da sbizzarrirsi: [http://editor.citationstyles.org/about\)](http://editor.citationstyles.org/about).

La modalità più semplice, ma piuttosto scomoda, per fare una citazione a partire da Zotero è il "drag and drop", ovvero: cliccare su un elemento, e spostarlo direttamente in un punto preciso del file di testo su cui si sta lavorando (ovviamente occorre tenere aperte due finestre dividendo lo schermo in due parti). Se invece durante il "drag and drop" si tiene premuto il tasto SHIFT − ovvero il tasto per scrivere le lettere maiuscole − verrà inserita una citazione sintetica nel formato "autore data". Si ricordi che in questa modalità si possono inserire una citazione per volta o più citazioni

contemporaneamente: basta selezionare gli oggetti corrispondenti tenendo premuto CTRL e cliccando sui singoli oggetti.

Un altro modo per inserire le citazioni è di selezionare uno o più oggetti e di cliccare su di essi con il solito tasto destro del mouse. Tra le varie voci del menù a tendina quella che ci interessa è "Crea bibliografia dall'elemento selezionato": dopo aver selezionato il formato della citazione − mi esprimo al singolare, ma possono essere più di una – dall'elenco che appare (si può fare volta per volta, senza che si modifichi quello predefinito) si può scegliere se salvare la citazione come file (RTF o HTML), se copiarla negli appunti per poi inserirla nel file di testo in cui si sta lavorando con la funzione "Incolla" (in Word basta la combinazione di tasti CTRL+V) o se stamparla. Con questo sistema, selezionando gli oggetti di una intera cartella si possono stampare tutte le citazioni in un paio di passaggi.

Ma la modalità di citazione con la quale Zotero raggiunge livelli di funzionalità sorprendenti è quella che lavora mediante delle estensioni (add-on) che si possono installare in Microsoft Word e in Open Access Writer. La prima cosa da fare è installare l'estensione, cosa veramente banale: selezionata la voce "Impostazioni" dalla solita ruota dentata, si va alla scheda "Cita", dove, nella sottoscheda "Elaboratori di testo" basta cliccare sul pulsante "Install Word add-in" se usate Word, o "Install Extension" se usate Writer (nb: nell'immagine qui sotto sul pulsante c'è scritto "Reinstall", perché io l'add-on l'ho già installato…):

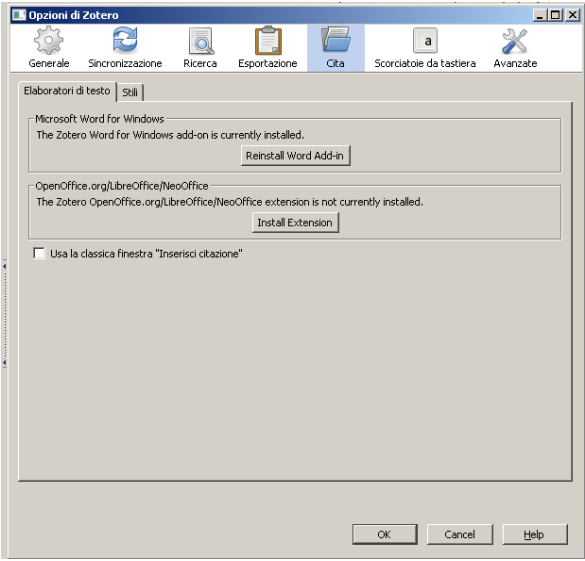

Quando lavorate con Word, nel menù "Componenti aggiuntivi" troverete queste iconcine:

心にする経験や

che, da sinistra a destra, servono a: (a) inserire una nota a piè di pagina; (b) modificare una nota a piè di pagina; (c) generare una bibliografia a partire dalle note già inserite; (d) modificare una bibliografia già inserita; (e) aggiornare note e bibliografie in base alle modifiche fatte nel database di Zotero; (f) selezionare le impostazioni relative allo stile citazionale da adottare nel documento; (g) rimuovere il codici dalle citazioni e dalla bibliografia, trasformandole cioè in testo.

Occorre capire bene una cosa: le citazioni inserite tramite l'add-on non sono in semplice formato testo ma sono dei campi codice collegati in modo permanente con il database di Zotero, e che si aggiorneranno automaticamente in relazione alle modifiche che vengono fatte nel database. Cosa utilissima ovviamente, e per più motivi, di cui ne sottolineo tre: (a) sia perché mi permette di correggere un eventuale errore in più documenti a partire da una correzione fatta "a monte" nel database, (b) sia perché selezionando un diverso stile citazionale le stesse citazioni verranno automaticamente convertite in quest'ultimo, e lo stesso testo potrà essere utilizzato in contesti diversi,

(c) sia perché ciò rende possibile a Zotero di generare automaticamente la bibliografia partendo dalla citazioni che ho inserito. Ma, altrettanto ovviamente, cosa pericolosa, e assai. Il mio documento infatti diviene "zoterodipendente", e ogni problema o modifica accidentale che si verifica nel database verrà ad influenzarlo, in bene o in male; inoltre i campi codice non consentono delle modifiche al loro interno, per cui occorre sempre tornare a lavorare sugli elementi del database. Ergo?

La soluzione l'avete già intuita da soli: a lavoro ultimato, salvate sempre una bella copia del documento in cui i campi codice, dopo aver generato la bibliografia, sono stati convertiti in formato testo cliccando sull'iconcina, illustrata sopra, con l'anello spezzato, che appunto indica la rottura del legame fra le citazioni e Zotero. La copia con i campi codice potrà servire nel futuro, quella in formato testo salvaguarda il risultato del vostro lavoro hic et nunc, con quel determinato stile citazionale e con le eventuali modifiche che avete fatto rispetto all'"automatismo citazionale" di Zotero.

#### 4. Account Zotero e sincronizzazione

L'istituzione che gestisce Zotero offre a chiunque, gratuitamente, la possibilità di creare un proprio account sul sito del progetto. Questo vi permette fondamentalmente tre cose: (a) partecipare alle discussioni nei forum; (b) creare una vostra biblioteca online; (c) partecipare ai numerosissimi gruppi esistenti o crearne uno vostro.

La biblioteca online vi permette soprattutto di creare una copia in remoto della biblioteca su cui lavorate nel vostro computer, e di tenerle allineate mediante la sincronizzazione. Potete inoltre accedere alla biblioteca da diversi computer, e tenerli tutti allineati sulla biblioteca dell'account. Cose utili, ma che richiedono un pochino di esperienza e tanta attenzione… ci torneremo su nel prossimo punto, quando parleremo del salvataggio dei dati di Zotero.

I gruppi sono una via di mezzo tra una un social network e un database bibliografico condiviso. Il centro intorno a cui ruota il gruppo è ovviamente la presenza di una biblioteca online alla quale tutti i membri accedono e contribuiscono, biblioteca che mediante la sincronizzazione viene ad essere gestita direttamente dalla maschera di Zotero. Qui sotto avete l'esempio di un gruppo – ancora ai suoi primi passi… – cui aderiscono alcuni docenti dell'ITA; nella biblioteca sono "mescolati" elementi aggiunti dai singoli membri, che curano, ciascuno secondo le proprie competenze, delle specifiche collezioni, rendendo disponibile a tutti un patrimonio bibliografico che con il tempo diviene sempre più consistente.

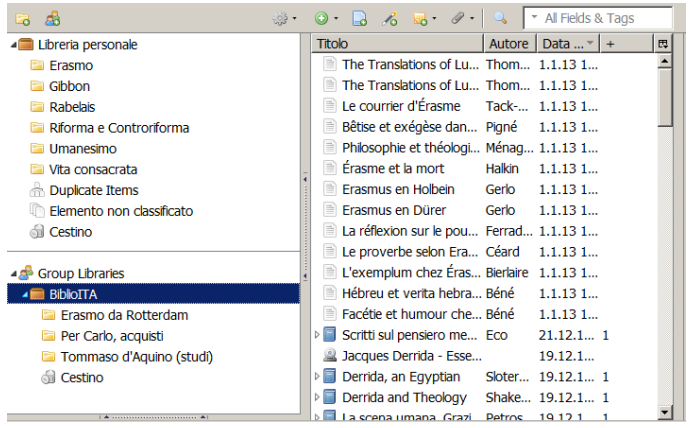

Ma non vale la pena perdersi in ulteriori dettagli: se siete interessati ai gruppi significa che avete già una dimestichezza con Zotero e dunque siete più che in grado di cavarvela da soli per segnarvi a un gruppo esistente o crearne uno nuovo.

### 5. Come fare una copia di sicurezza dei dati di Zotero

Chi non ha una vocazione da Kamikaze sarà probabilmente interessato alle modalità con cui fare copie – e copie frequenti – dei dati di Zotero, compresi i file archiviati mediante il programma.

La cosa è abbastanza semplice, e si può fare in due modi, di cui consigliamo particolarmente il primo, mentre il secondo richiede più attenzione e soprattutto, nel caso in cui i dati che gestite con Zotero superino i 300 MB, dei costi.

Ecco il primo modo: cliccate sull'icona con la ruota dentata che apre il menù "Azioni" e selezionate la voce "Impostazioni":

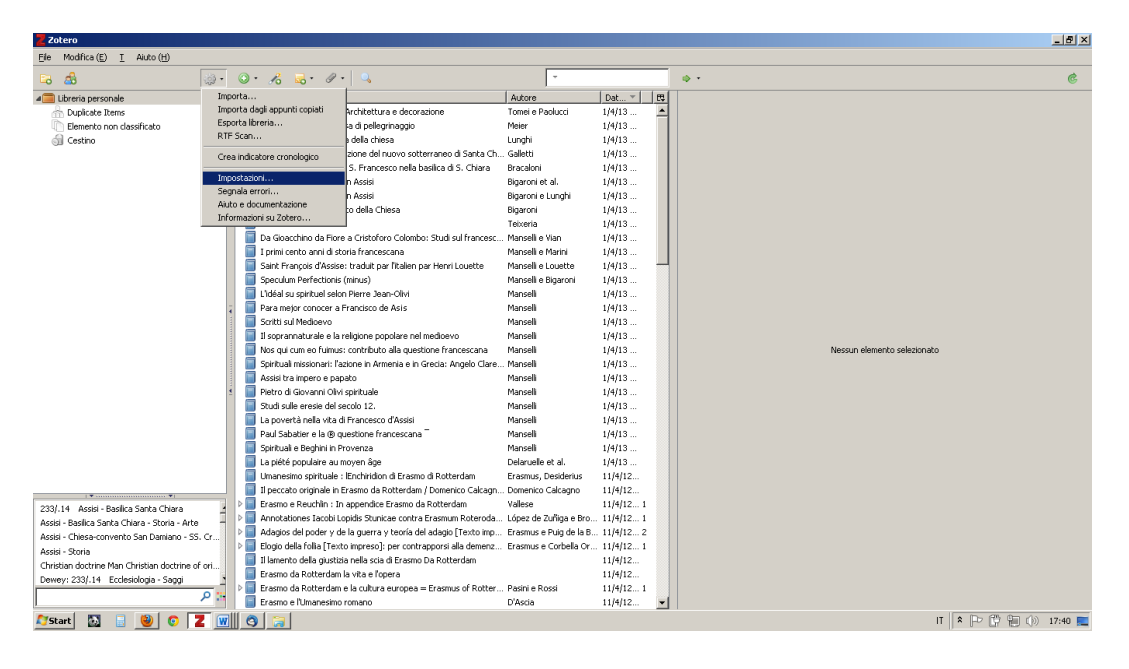

Comparirà questa finestra di dialogo dal titolo "Opzioni di Zotero":

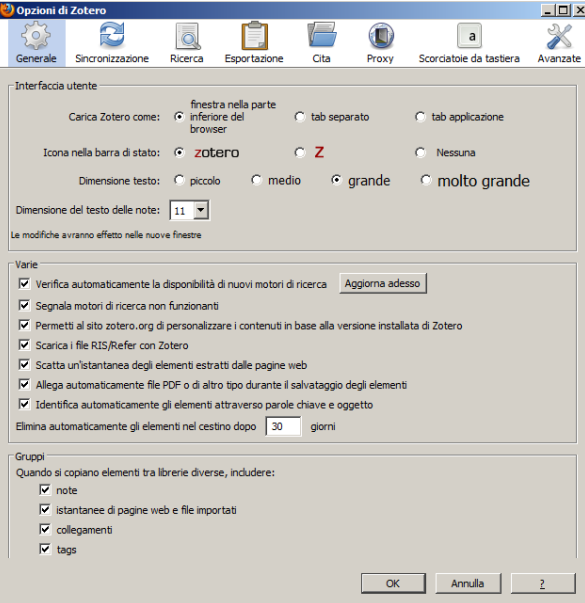

La scheda che ci interessa è l'ultima a destra, quella contrassegnata da chiave inglese e cacciavite: "Avanzate". Una volta cliccato sull'icona comparirà questo (tranquilli, l'immagine c'è, è solamente slittata alla pagina successiva…):

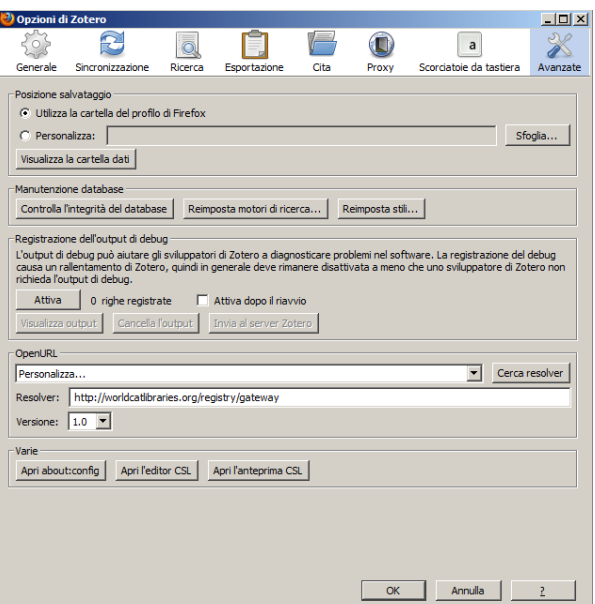

Ci siamo quasi: nella prima sezione della scheda, dal titolo "Posizione salvataggio", cliccate sul pulsante "Visualizza la cartella dati". Ed ecco che si aprirà la cartella in cui sono archiviati i dati di Zotero:

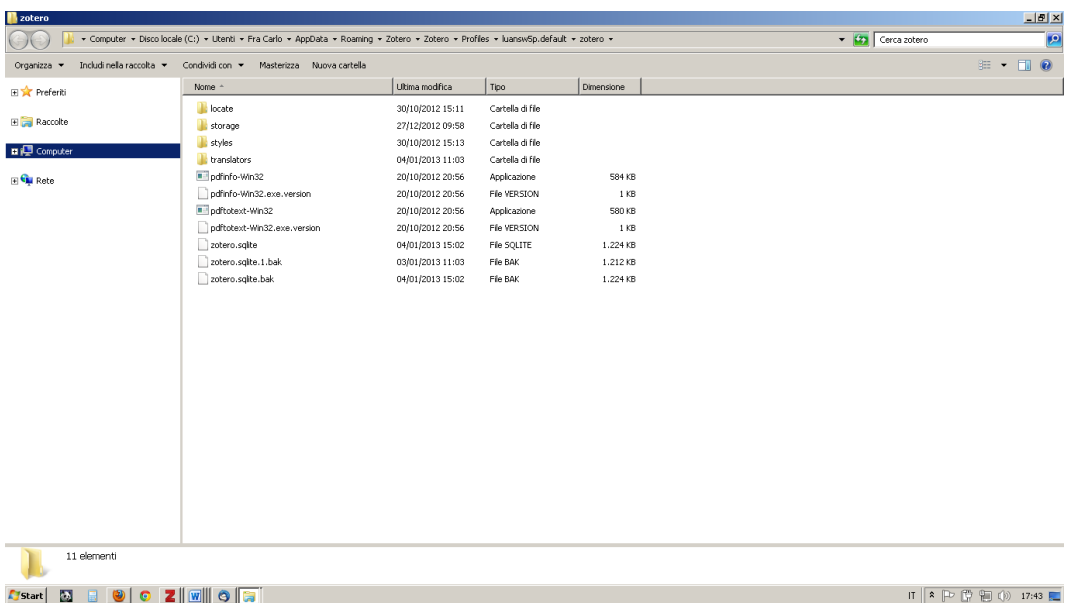

Copiate tutto il contenuto della cartella in una unità di backup - ma sempre meglio in due o tre: con cinta e bretelle i pantaloni non cadono di sicuro… - e cominciate a dormire sonni tranquilli. In caso di catastrofe, basterà sostituire il contenuto della cartella con i dati che avete messo da parte.

L'altro sistema è quello della sincronizzazione con il proprio account di Zotero, ma posso dire per esperienza che il rischio di fare mosse azzardate – ovvero di sincronizzare la copia "recente/buona" con quella "precedente/cattiva" e perdere dati – non è del tutto aleatorio. Le indicazioni che si forniscono qui non possono dunque sostituire una lettura diretta dei materiali illustrativi del sito ufficiale, e in ogni caso sarà opportuno fare delle prove con set di dati non importanti.

La prima cosa da fare è creare un account nel website di Zotero, cliccando sulla scritta "Register" in alto a destra nella homepage e seguendo poi le istruzioni. A questo punto avete a disposizione un profilo utente con annessa una biblioteca personale online, ovviamente ancora vuota. La mossa successiva, dopo aver fatto una copia di sicurezza dei vostri dati, è quella di riempire la

biblioteca personale su server con i dati presenti sulla copia di Zotero residente sul vostro computer. Senza aprire il pannello di Zotero, aprite il menù "Strumenti" di Firefox e selezionate la voce "Componenti aggiuntivi". Nell'elenco dei componenti comparirà anche Zotero: cliccate sul pulsante "Opzioni". Selezionate la seconda scheda da sinistra, dal titolo "Sincronizzazione", e fate quanto segue: (a) nella sezione "Settings" inserite nome utente e password del vostro account Zotero, e NON, ripeto, NON selezionate l'opzione "Sincronizza automaticamente"; (b) nella sezione "Reset" scegliete l'opzione "Ripristina sul server Zotero" e cliccate "Azzera". A questo punto partirà la sincronizzazione che renderà identiche la biblioteca in locale e quella su server: in caso di perdita dei dati in locale si potrà compiere l'operazione inversa e si tornerà alla situazione relativa all'ultima sincronizzazione che nel frattempo sarà stata fatta.

Si faccia però MOLTA attenzione: in questo modo quello che avete salvato sono le schede di Zotero, non i file allegati (che restano nella directory in cui li avete messi e che sono solo collegati alla scheda) o archiviati con il programma (che sono invece fisicamente copiati in una directory creata automaticamente all'interno della cartella di Zotero). Per salvare anche questi nel vostro account su server dovete attivare l'opzione "Sincronizzazione file", ma considerate che solo i primi 300 MB sono gratis, dopo si comincia a pagare: ad es., alla data odierna, \$ 20 annui per 2 GB, 60 per 6 GB e \$ 100 per 10. Forse per un gruppo che intende condividere una biblioteca digitale il gioco può valere la candela, ma in questi casi bisogna essere persone un po' pratiche e non è a questo tipo di utenti che si indirizzano queste note introduttive.

Una notarella: la sincronizzazione può essere automatica o manuale. La sincronizzazione automatica ha i suoi pro e i suoi contro, ed è certo la più comoda: voi non dovrete pensare più a niente. A conti fatti, sembrerebbe più consigliabile farla manualmente di volta in volta, riflettendo brevemente se state facendo la cosa giusta, soprattutto se lavorate su vari computer e non siete del tutto sicuri di cosa sia al momento presente nella biblioteca sul server, che con la sincronizzazione renderà tutte le librerie in locale dei cloni di se stessa.

A rischio di sembrare un po' pedante, resto dell'idea che un bell'hard disk e due penne USB siano la strada più sicura per evitare lacrime tardive e tentativi di suicidio…

#### 6. Principali OPAC compatibili con Zotero

Gli OPAC compatibili con Zotero, ovvero quelli in cui il software riesce a "capire" di essere in presenza di una scheda catalografica, sono moltissimi, in prevalenza cataloghi di biblioteche e/o istituzioni non italiane. L'elenco ufficiale, aggiornato quotidianamente, è – come abbiamo già detto – sul sito del progetto [\(http://www.zotero.org/translators\)](http://www.zotero.org/translators): qui sotto si riporta un elenco minimale di quelli che possono rivelarsi più utili per un utente italiano che si interessa di teologia.

Forse sembrano pochini? Considerate che l'elenco dei siti Aleph curato dall'Università di Pisa comprende 24 biblioteche, tra cui le universitarie di Roma Tor Vergata e Roma Tre, Firenze, Padova e Siena, della Scuola Normale Superiore di Pisa e della Società Internazionale per lo Studio del Medioevo Latino. Alcuni dei grandi cataloghi elencati hanno collezioni di centinaia di milioni di documenti: levatevi la curiosità di ricercare in WorldCat o nel Copac… La carne al fuoco è tanta! *Buon lavoro, zoteristi!*

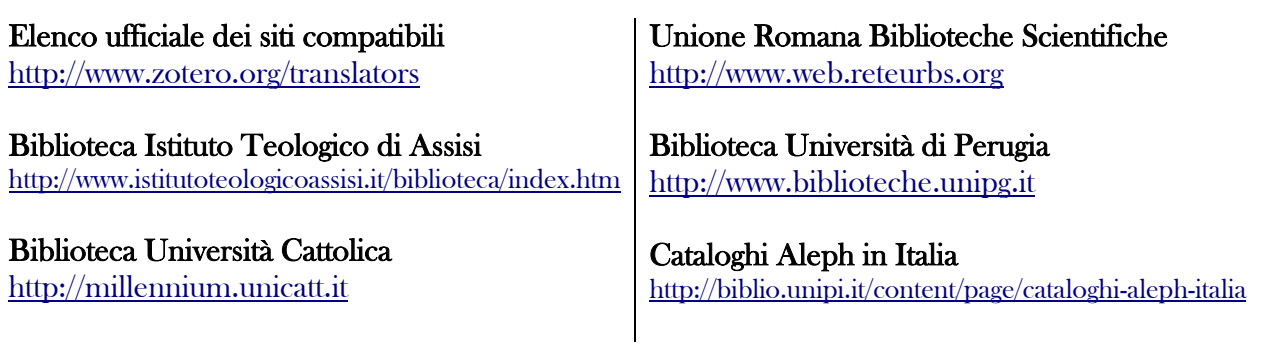

Pontificia Università Santa Croce [http://catalogo.pusc.it](http://catalogo.pusc.it/)

Cambridge University Libraries [http://search.lib.cam.ac.uk](http://search.lib.cam.ac.uk/)

Saint Bonaventure University [http://web.sbu.edu/friedsam](http://web.sbu.edu/friedsam/)

New York Public Library [http://catalog.nypl.org](http://catalog.nypl.org/)

Copac (catalogo collettivo UK) [http://www.copac.ac.uk](http://www.copac.ac.uk/)

Britih Library [http://catalogue.bl.uk](http://catalogue.bl.uk/)

Oxford University Library [http://library.ox.ac.uk](http://library.ox.ac.uk/)

Library of Congress [http://catalog.loc.gov](http://catalog.loc.gov/)

Harvard University Library [http://lms01.harvard.edu](http://lms01.harvard.edu/)

University of California Libraries [http://melvyl.worldcat.org](http://melvyl.worldcat.org/)

Link verificati il 2013-01-12, 18:00:00 CET

Deutsche Nationalbibliothek [http://www.dnb.de](http://www.dnb.de/)

Bibliothèques École Normale Supérieure [http://halley.ens.fr](http://halley.ens.fr/)

Bibliothèques Université de Montréal [http://www.bib.umontreal.ca](http://www.bib.umontreal.ca/)

Biblioteca Nacional de España <http://catalogo.bne.es/uhtbin/webcat>

Libros editados en España <http://www.mcu.es/webISBN>

WorldCat [http://www.worldcat.org](http://www.worldcat.org/)

Google Libri [http://books.google.it](http://books.google.it/)

**Oaister** [http://oaister.worldcat.org](http://oaister.worldcat.org/)

Amazon.com [http://www.amazon.com](http://www.amazon.com/)